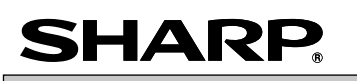

**ELEKTRONISCHE KASREGISTER** MODEL

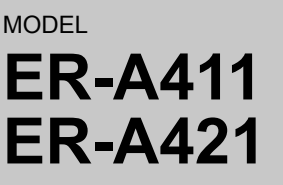

# **Basis-gebruikershandleiding**

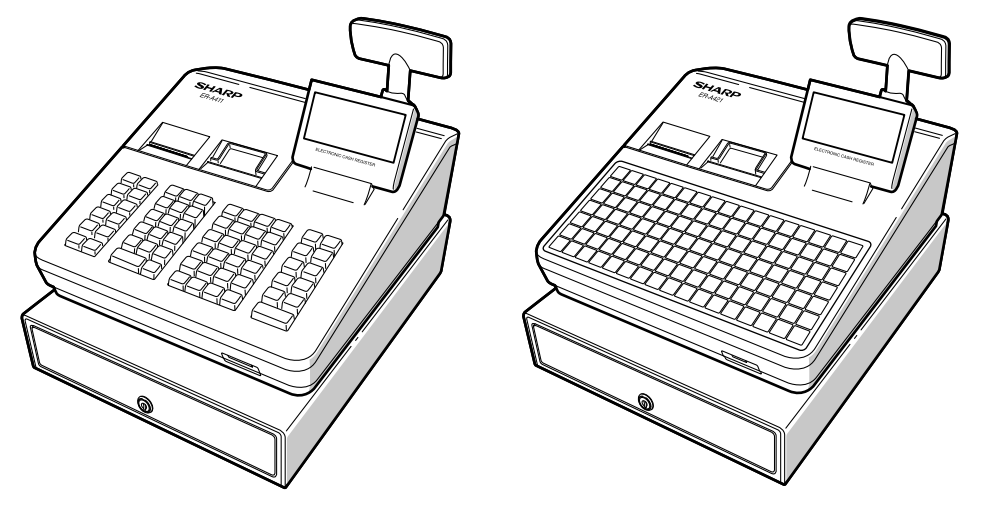

Gedrukt in Thailand 14F TINSH2641BSZZ

Hartelijk bedankt voor uw aankoop van de elektronisch kasregister van SHARP, ER-A411/ER-A421. Lees deze handleiding aandachtig door voordat u uw machine in gebruikt neemt, opdat u een volledig begrip krijgt betreffende de functies en eigenschappen.

Bewaar deze handleiding voor toekomstige raadplegingen. Het helpt u als u enige bedrijfsproblemen ondervindt.

Om de VOLLEDIG GEDETAILLEERDE INSTRUCTIEHANDLEIDING gratis te downloaden, gaat u naar de volgende verwante URL:

- Nederland en België en Luxemburg: www.sharp.nl

**CAUTION:** The cash register should be securely fitted to the supporting platforms to avoid instability when the drawer is open. **CAUTION:** The socket-outlet shall be installed near the equipment and shall be easily accessible. **VORSICHT:** Die Netzsteckdose muß nahe dem Gerät angebracht und leicht zugänglich sein. **ATTENTION:** La prise de courant murale devra être installée à proximité de l'équipement et devra être facilement accessible. **AVISO:** El tomacorriente debe estar instalado cerca del equipo y debe quedar bien accesible. **VARNING:** Det matande vägguttaget skall placeras nära apparaten och vara lätt åtkomligt. **LET OP:** Het stopcontact dient in de buurt van de kassa en gemakkelijk toegangbaar te zijn. **CAUTION:** For a complete electrical disconnection pull out the mains plug. **VORSICHT:** Zur vollständigen elektrischen Trennung vom Netz den Netzstecker ziehen. **ATTENTION:** Pour obtenir une mise hors-circuit totale, débrancher la prise de courant secteur. **AVISO:** Para una desconexión eléctrica completa, desenchufar el enchufe de tomacorriente.

**VARNING:**

För att helt koppla från strömmen, dra ut stickproppen. **LET OP:**

Trek de stekker uit het stopcontact indien u de stroom geheel wilt uitschakelen.

Met deze apparatuur moeten afgeschermde interfacekabels worden gebruikt om de naleving van EMCvoorschriften te handhaven.

**Geluidsniveau LpA: 57,6 dB(A-gewogen) Gemeten volgens EN ISO 7779:2001 [Maximum waarde als kassalade open springt LpAI: 77,0 dB(A-afgewogen)]**

# **BELANGRIJK**

- Installeer het register op een locatie die niet aan direct zonlicht, ongebruikelijke temperatuursbereiken, hoge vochtigheid of waterspatten Is onderworpen.
- Installatie op dergelijke locaties kan schade aan de kast en de elektronische componenten veroorzaken. • Installeer het register nooit in gebieden met hoog zoutgehalte (bijv.: in de buurt van de zee).
- Door het register in dergelijke locaties te installeren, kan wegens corrosie beschadiging aan de componenten veroorzaken.
- Bedien het register nooit met natte handen.

**Let op dat in geval dat een ander apparaat wordt aangesloten, deze +5V wordt gebruikt zodat**  schade aan het register of apparaat wordt vermeden.

 Hierdoor kan namelijk water naar de binnenkant van het register lopen en storing aan de componenten veroorzaken.

- Gebruik tijdens het reinigen van het register een droge, zachte doek. Gebruik nooit oplosmiddelen zoals benzine en/of thinner.
- Het gebruik van dergelijke chemicaliën kan namelijk tot verkleuring of vervorming van de kast leiden.
- De stekker van het register wordt in een standaard stopcontact gestoken (officieel (nominale) spanning). Wanneer op hetzelfde stroomcircuit andere elektrische apparatuur wordt aangesloten, kan dit tot storing bij het register leiden.
- Bij een storing in het kasregister moet u contact opnemen met uw SHARP-dealer. Probeer het kasregister nooit zelf te repareren.
- Verwijder de hoofdstekker voor volledige afsluiting van de elektriciteit.
- Om te vermijden dat het register beweegt als de lade wordt geopend, wordt met het register een vaste hoekbeugel geleverd. Neem voor montage van de steun contact op met uw SHARP-dealer.
- Opdat uw kasregister goed werkt, moet u het vóór het eerste gebruik initialiseren. Neem voor het initialiseren van het kasregister contact op met uw SHARP-dealer.

# **VOORZORGSMAATREGEL**

Dit kasregister heeft een ingebouwd geheugenbeveiligingscircuit dat wordt gevoed door oplaadbare batterijen. Batterijen raken na verloop van tijd leeg, ook als ze niet worden gebruikt. Om ervoor te zorgen dat het beveiligingscircuit de eerste keer goed wordt opgeladen en om geheugenverlies na de installatie te voorkomen, raden wij aan om alle kasregisters vóór gebruik door de klant gedurende 24 tot 48 uur op te laden. Om de batterijen op te laden, moet u de machine aansluiten. Met deze voorzorgsmaatregel voorkomt u het onnodig inschakelen van een servicemonteur.

De batterijen zijn verbruiksartikelen en zullen na herhaaldelijk opladen voor het back-upgeheugen steeds minder lang meegaan.

Wanneer de batterijen niet meer voldoende kunnen worden opgeladen voor het back-upgeheugen dan betekent dit dat de levensduur van de batterijen is verstreken.

Neem in dit geval contact op met uw SHARP-dealer.

# **Voorzichtig met scannerverbinding**

**Om een plug & play-verbinding van de optionele scanner mogelijk te maken, gebruikt de pin 9 van de D-Sub-connector 1 (kanaal 1) +5V.**

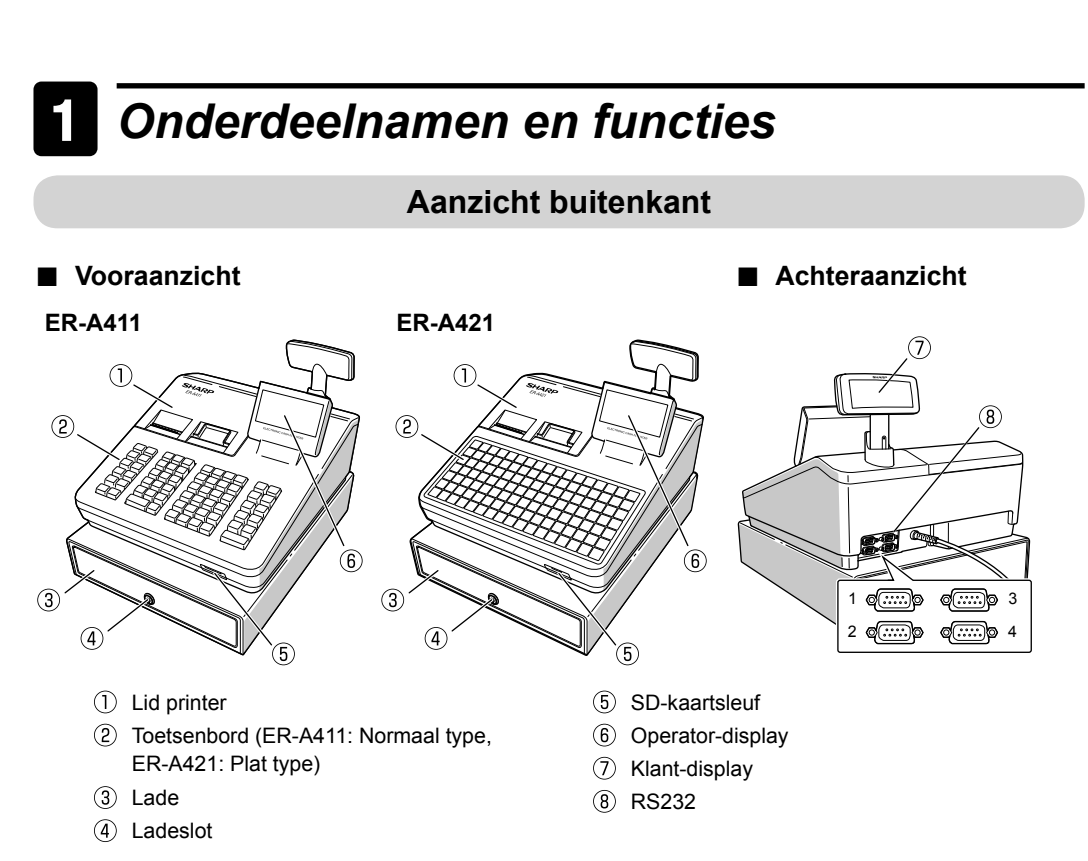

# **Displays**

# ■ **Operator-display**

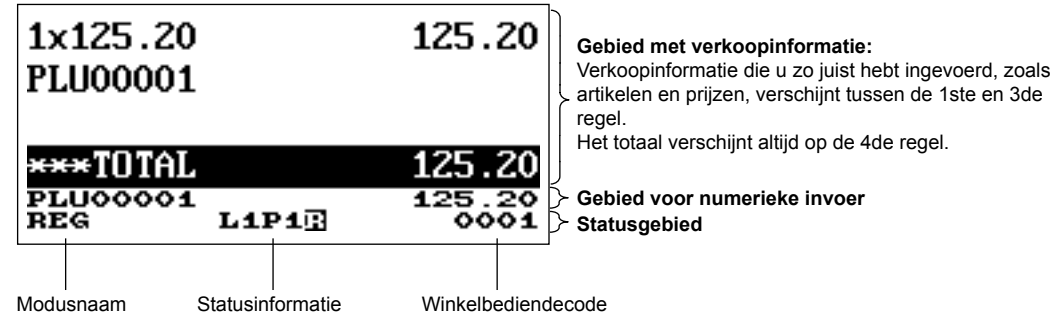

# ■ **Klant-display**

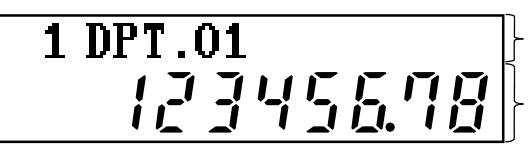

**Numeriek displaygedeelte**

**Displaygedeelte voor tekst/berichten**

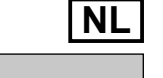

Geheugen contant geld starten **Trainingsmodus** 

Afdelingstoetsen  $\uparrow$ ECEIP <sup>-</sup><br>Durna  $\ddagger$ **MOD** EJ<br>VIEW G C<br>RCP  $\downarrow$ **CANCE FUNC**<br>MENU AUTO<br>MENU  $\otimes$ **CL**  $\bullet$ ll enter  $\mathsf{L}3$ PLU<br>'SUE CLK<br>#  $\overline{7}$ 8 9  $_{\rm BS}$  $L<sub>2</sub>$  $67$  $60$  $\Theta$  $\overline{4}$ 5 6 GLU  $%#$  $L1$  $17$  $50$ 5C **RR**  $\overline{c}$ 3 PO **RF** 1 VBA **ST** VAT<br>SHIF AYMEN<br>MENL  $\mathbf 0$ 00 <sub>co</sub> **INA** L/N

Als u het kasregister inschakelt en op de toets word drukt, verschijnt op het display het venster. Bijvoorbeeld wanneer een winkelbediende is aangemeld, verschijnt het volgende venster.

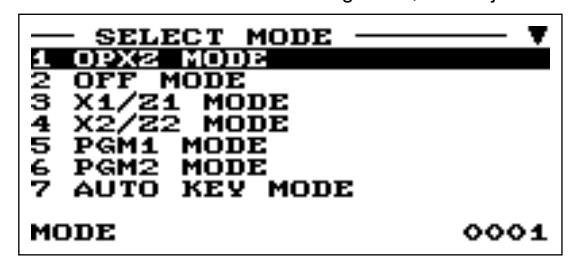

### **schade aan het register of apparaat wordt vermeden. Artikelinvoer**

Enkelvoudig artikelinvoer Invoeringen herhalen Vermenigvuldigingstoets Gesplitste-prijsinvoer Meerdere vermenigvuldigingen Contante verkoopinvoeringen enkel artikel (SICS)/ Voltooiing invoer per artikel (SIF) Invoer scannen

#### **Speciale invoeringen voor PLU/EAN**

Aanbiedingsfunctie PLU/EAN-linkinvoer EAN-leerfunctie PLU/EAN- informatiefunctie (weergave) EAN-prijswijzigingsfunctie PLU/EAN-invoer instellen PLU-niveauwijziging (voor directe PLU's) Prijsniveauwijziging Invoer specerijen

### **Weergave van subtotalen**

Subtotaal Subtotaalverschil (ST-verschil)

#### **Voltooiing van transactie**

Contantinvoer Cheque-invoer Kredietinvoer

### **Berekening van btw (belasting toegevoegde waarde)/**

**belasting** Btw-/belastingsysteem Gewijzigde BTW-invoer

> Wis het foutbericht door op de CL-toets te drukken en druk daarna op een mediatoets om de transactie te voltooien.

#### **Gastcontrole (GLU)**

Gastopzoeksysteem (GLU) Borginvoer Factuursplitsing naar artikel, bedrag, persoon Factuur afdrukken

### **Hulpinvoeringen**

Invoeringen van terugbetalingen Kortingspercentage Bedrag korting Niet-toegevoegen code-invoering Fooi-invoer

### **Behandeling van betalingen** Buitenlands geld

Invoeringen van ontvangsten-op-rekening Invoeringen van uitbetalingen Geen verkoop (wisselen) Een cheque incasseren Overdracht contante betaling

**Leeftijdcontrole**

### **Overlapte invoering winkelbediende**

**Gecombineerde invoer winkelbediende**

#### **Correctie**

Correctie van de laatste invoering (direct annuleren) Correctie van de voorlaatste of eerdere invoeringen (indirect annuleren) Subtotaal annuleren Correctie na voltooiing van transactie

### **Speciale afdrukfunctie**

Afdruk ontvangstbon kopiëren Ontvangstbon gastcontrole (factuurtabel) Keukenbon afdrukken

### **Manager-modus**

Aanmelding manager Invoeringen opheffen

### **Andere functies**

SD-kaartmodus Elektronisch dagboek Weergavefunctie elektronische dagboekgegevens WiFi SD-kaartmodus

### **Rapporten**

Algemeen rapport Totaal-in-kas-rapport Afdelingsrapport PLU/EAN-rapport Uurrapport Winkelbedienderapport (allen/individueel) Dagelijks nettorapport Elektrisch dagboek (filterfunctie) Snel overzichtsrapport Euro-wisseling

Verplichte aangifte contant geld/cheques

Het register heeft de volgende hoofdfuncties. Raadpleeg de "VOLLEDIG GEDETAILLEERDE INSTRUCTIEHANDLEIDING" voor details.

### **Functioneel hoofdoverzicht**

### **Toetsenbord**

De standaard toetsenbordindelingen voor ER-A411 en ER-A421 zijn hieronder weergegeven. Raadpleeg de "VOLLEDIG GEDETAILLEERDE INSTRUCTIEHANDLEIDING" voor meer informatie over de toetsfuncties en optionele toetsen.

### ■ **ER-A411**

Afdelingstoetsen

MODE

CANCEL

EJ<br>VEW<br>NEXT

EX#

**ST** 

■ **ER-A421**

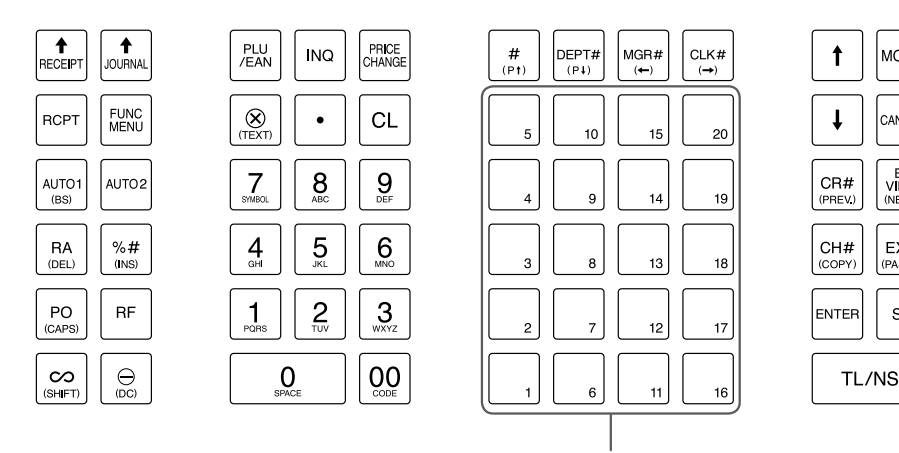

Directe PLU-toetsen

# 2 *Selecteer een bedrijfsmodus*

### **Venster Modusselectie**

## **Bedrijfsmodi**

U kunt, behalve REG, elke willekeurige modus uit de lijst op het venster voor modusselectie selecteren. Uw kasregister ondersteunt de volgende bedrijfsmodi:

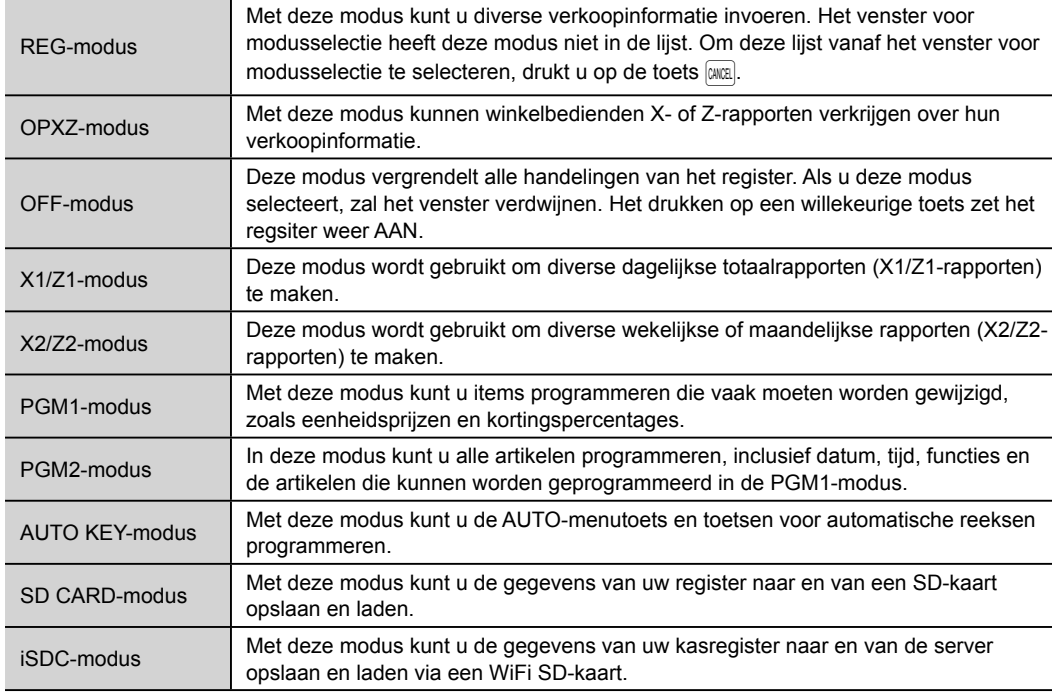

# 3 *Vooraf aan invoering*

### **Voorbereidingen voor invoeringen**

### ■ **Rollen voor ontvangstbonnen en dagboeken**

Als in het kasregister geen papierrol voor ontvangstbonnen is ingesteld, of als het papier bijna op is, dient u een nieuwe te installeren zoals wordt beschreven in de paragraaf "De papierrol vervangen" onder "Onderhoud gebruiker".

### ■ **Ontvangstfunctie ON/OFF (AAN/UIT)**

U kunt in de REG-modus, om papier te besparen, met de ontvangstfunctie het afdrukken van ontvangstbonnen uitschakelen. Druk op de toets **RENGO**. Selecteer "1 RCP SW." en druk op de toets **ENTE**. Selecteer "2. OFF" (uit) om het afdrukken van ontvangstbonnen uit te schakelen en druk op de toets **ENTEP**. Als de functie in de OFF-status (UIT-status) is, brand de indicator "R" voor de ontvangstbon uit.

Uw kasregister zal ongeacht de ontvangststatus, rapporten afdrukken. Dit betekent dat de rol voor ontvangstbonnen, zelfs als de ontvangststatus op "OFF" (uit) is, moet worden geïnstalleerd.

### ■ **Winkelbediende toewijzen**

Voordat artikelen worden ingevoerd, moet een winkelbediende eerst zijn/haar winkelbediendecode in het kasregister invoeren.

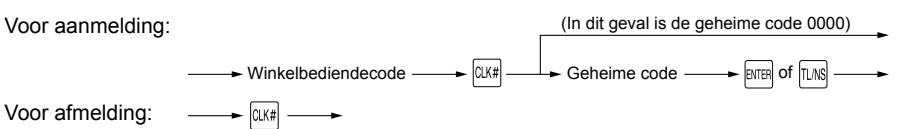

# **Foutwaarschuwing**

In de volgende voorbeelden gaat uw register in een foutstatus, vergezeld van een waarschuwingspieptoon en het foutbericht op de display. Wis de foutstatus door op de  $\boxed{c}$ -toets te drukken en verricht daarna de juiste handelingen om het probleem op te lossen.

- Als u een 32-cijferig nummer overschrijdt (overloop invoerlimiet): Annuleer de invoering en voer het juiste nummer in.
- Als u foutief op toetsen drukt:

Wis de fout en probeer de invoering opnieuw uit te voeren.

- Als u een invoering maakt die een programmeerbare invoerlimiet voor bedragen overschrijdt: Controleer of het ingevoerde bedrag juist is. Als het juist is, kan het in de MGR-modus worden opgenomen. Neem contact op met uw manager.
- Als een subtotaal inclusief belasting acht cijfers overschrijdt:

# 4 *Invoeringen*

# **Basisverkoopinvoering**

Hieronder vindt u een voorbeeld van een basisverkoopinvoering als u artikelen contant verkoopt. Raadpleeg de "VOLLEDIG GEDETAILLEERDE INSTRUCTIEHANDLEIDING" voor details.

- **1.** Voer de winkelbediendecode in en druk op de toets  $\alpha$
- *2.* Voer de eenheidsprijs in en druk op de juiste afdelingstoets.
- *3.* Herhaal stap 2 voor alle afdelingsartikelen.
- 4. Als de artikelinvoer wordt voltooid, drukt u op de  $\overline{\text{s}t}$ -toets. Het verschuldigde totaalbedrag wordt weergegeven.
- *5.* Neem het bedrag aan van de klant en voer het bedrag in met de numerieke toetsen.
- **6.** Druk op de toets  $\mathbb{R}$ . Het terug te geven wisselgeld wordt weergegeven en de la wordt geopend.
- *7.* Sluit de geldla.

Voer de eenheidsprijs in en druk op een afdelingstoets. Als u de geprogrammeerde eenheidsprijs gebruikt, drukt u alleen op een afdelingstoets.

Voer de eenheidsprijs in en druk op een directe PLU-toets. Als u de geprogrammeerde eenheidsprijs gebruikt, drukt u alleen op een directe PLU-toets.<br>
Afd.code → Directe PLU-toets

### **Afdelingsinvoeringen**

(max. 8 cijfers) Bij gebruik van een geprogrammeerde eenheidsprijs

# **PLU (Price Look-Up)-invoeringen**

### ■ **PLU-code-invoering (max. 5 cijfers)**

Voer met de numerieke toetsen de PLU-code in en druk op de toets ... Voer bijvoorbeeld "71" in en druk voor "PLU 00071" op de  $\frac{P(U)}{EAN}$ toets.  $-$ Voor ER-A421 drukt u op de toets  $\frac{FUV}{r}$  in plaats van de toets  $\frac{FUV}{r}$ 

### ■ **Directe PLU-invoer (alleen ER-A421)**

Als u een onjuist nummer invoert, kunt u deze verwijderen, door onmiddellijk na de invoering, op de  $\overline{c}L$ -toets te drukken.

# ■ **Correctie van de laatste invoering (** $|∞|$ )

Als u een fout maakt tijdens het invoeren van een afdelingsinvoering, PLU-invoering, percentage ( $\sqrt{2}$ ) en korting ( $\boxed{\ominus}$ ), kunt u deze invoering corrigeren door onmiddellijk op de toets  $\boxed{\infty}$  te drukken.

# ■ **Correctie van voorgaande invoeringen** (  $| \uparrow | \rightarrow | \infty |$  )

(max. 8 cijfers) Bij gebruik van een geprogrammeerde eenheidsprijs

 $\rightarrow$  PLU-code  $\rightarrow$   $\begin{bmatrix} PLU \\ FAN \end{bmatrix}$  of  $\begin{bmatrix} PLU \\ SSUB \end{bmatrix}$ 

# **EAN-invoeringen**

# ■ **In REG-modus EAN8/13-codes maken**

U kunt elke onjuiste invoering die tijdens een transactie is gemaakt, corrigeren als u deze voor het voltooien van de transactie vindt. U drukt hiervoor op de  $\frac{1}{2}$ toets. Plaats de cursor op het artikel dat moet worden geannuleerd en druk op de toets  $\infty$ 

Dit is de eenvoudigste manier om EAN-codes te registreren en op te slaan voordat u uw winkel opent, of om voor de eerste keer met het kasregister te werken.

Na het scannen van een EAN-code vraagt het systeem u mogelijk om een eenheidsprijs in te voeren via de weergave "UNDEFINED CODE" (ongedefinieerde code) en een piepgeluid. Stel de eenheidsprijs, de afdelingscode en het type verwijdering in.

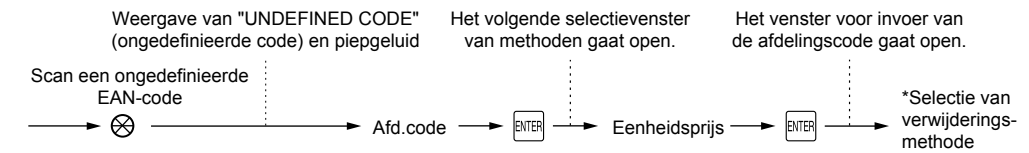

- 1. Open de Manager-modus door de stappen rechts te volgen. Manager<sub>code</sub>  $\begin{array}{c} \longrightarrow \\ \text{faffine} \longrightarrow \\ \text{code} \end{array}$ 
	- De toets MARI maakt geen deel uit van het standaard toetsenbord voor ER-A421.
		- Neem voor het gebruik van de VOID-modus (annuleringsmodus) contact op met uw SHARP-dealer.
- **2.** Druk op de toets  $\infty$  om het kasregister in de VOID-modus  $\longrightarrow \infty$ (annuleringsmodus) te zetten.
- *3.* Herhaal de invoeringen die op een onjuiste ontvangstbon zijn opgenomen.

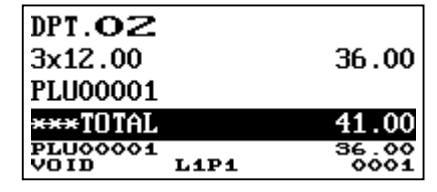

### ■ Voorzorgsmaatregelen voor behandeling van de printer

\* Selecteer "2 NO DELETE" (2 niet verwijderen) om het artikel voortdurend op te slaan.

**Bij de volgende scaninvoering van deze EAN-code, wordt de registratie automatisch uitgevoerd, zonder de stappen hierboven uit te voeren.**

# ■ **EAN-code-invoer (8 of 13 cijfers)**

EAN-code scannen Voer met de numerieke toetsen de EAN-code in en druk op de  $F_{\text{EAN}}^{\text{PUL}}$ -toets.  $\overline{\phantom{a}}$ Voor ER-A421 drukt u op de toets  $\frac{FU}{SUS}$  in plaats van de toets  $\frac{FU}{SUS}$ .  $EAN\text{-code} \longrightarrow \left[\begin{smallmatrix} \text{PLU} \\ \text{FAN} \end{smallmatrix}\right]$  of  $\left[\begin{smallmatrix} \text{PLU} \\ \text{SUB} \end{smallmatrix}\right]$ ■ **EAN-codes scannen (8 of 13 cijfers)**

Lees met de scanner de EAN-code op het artikel.

# **Correctie**

# ■ Correctie van ingevoerd nummer ( $|CL|$ )

• Dit kasregister ondersteunt diverse typen rapporten, zoals algemene rapporten, afdelingsrapporten, PLU/EAN-rapporten en winkelbedienderapporten. Raadpleeg de "VOLLEDIG GEDETAILLEERDE INSTRUCTIEHANDLEIDING" voor meer informatie over de beschikbare rapporten.

- Als u het afdrukken van het rapport wilt stoppen, drukt u op de toets  $[1, 2]$ 
	- Als zowel verkoophoeveelheden en verkoopbedragen nul zijn, wordt het afdrukken overgeslagen. Als u het afdrukken niet wilt overslaan, dient u de programmering te wijzigen. Raadpleeg de "VOLLEDIG GEDETAILLEERDE INSTRUCTIEHANDLEIDING" voor details.
	- "X" vertegenwoordigt het lees-symbool en "Z" vertegenwoordigt het reset-symbool in de rapporten. • Als er continu wordt afgedrukt, kan het afdrukken gedurende enkele seconden worden onderbroken. Na de onderbreking wordt het afdrukken opnieuw gestart.

- 2. Selecteer "3 X1/Z1 MODE" met de toets  $\Box$  en druk daarna op de toets **evre**.
- 3. Selecteer "3 FLASH MODE" (snelle modus) en druk op de toets **RTER**
- 4. Selecteer de gewenste rapporttitel hieronder met de toets  $\Box$ 
	- 1 DEPT. SALES Afdelingsverkoop
	- 2 CID Contant geld in lade
	- 3 SALES TOTAL Verkooptotaal

**5.** Druk op de toets **LMS**.

U kunt een gehele transactie annuleren. Zodra een subtotaal is geannuleerd, wordt de transactie afgebroken en geeft het kasregister een ontvangstbon uit.

Druk, nadat u op de toets  $\infty$  hebt gedrukt, onmiddellijk op de toets  $\overline{s}$ . Druk daarna opnieuw op de toets  $\overline{s}$ .

# ■ Correctie na voltooiing van een transactie (VOID-modus (annuleringsmodus))

Als u na voltooiing van een transactie gevonden onjuiste invoeringen ongeldig moet maken, of deze kunnen niet via directe, indirecte of subtotaal ongeldigheidsverklaring worden gecorrigeerd, moeten de volgende stappen worden ondernomen.

# 5 *Verkoop lezen en resetten*

# **Overzicht**

- Gebruik de leesfunctie (X) als u na de laatste reset de lezing van de ingevoerde verkoopinformatie moet nemen. U kunt deze lezing zo veel als u wenst nemen. Het heeft geen invloed op het geheugen van het register.
- Gebruik de reset-functie (Z) als u het geheugen van het register moet wissen. Behalve voor de GT1 tot GT3, de reset-telling en opvolgingsnummer, wordt met reset alle verkoopinformatie afgedrukt en wordt het hele geheugen gewist.
- X1- en Z1-rapporten tonen dagelijkse verkoopinformatie. U kunt deze rapporten in de X1/Z1-modus maken.
- X2- en Z2-rapporten tonen periodieke (maandelijkse) consolidatie-informatie. U kunt deze rapporten in de X2/ Z2-modus maken.
- In de OPXZ mode kan een winkelbediende zijn of haar rapport verkrijgen.

### **Een rapport maken**

- **1.** Druk op de toets  $\frac{1}{2}$ .
- 2. Selecteer de gewenste modus hieronder met de toets  $\Box$  en druk daarna op de toets  $\Box$ 
	- 1 OPXZ MODE 3 X1/Z1 MODE
	- 4 X2/Z2 MODE
- 3. Kies de gewenste bewerking hieronder met de toets  $\Box$  en druk op de toets **anal** om de artikellijst weer te geven.
- 1 READING 2 RESETTING
- *4.* Selecteer de passende rapporttitel.
- **5.** Druk op de toets  $\boxed{1.1\%}$ .

# **Snel overzichtsrapport**

U kunt op ieder moment dat u het wilt in de X1 mode snelle overzichtsrapporten (alleen weergave) verkrijgen van afdelingsverkoop, contant geld in lade (CID – cash-in-drawer) en verkooptotaal.

1. Druk op de toets **MODE**.

Wanneer u "1 DEPT. SALES" (afdelingsverkoop 1) selecteert bij stap 4 selecteer dan de juiste afdeling in de afdelingslijst.

Als de afdrukrollerarm omhoog komt, stopt de printer en verschijnt op het display het bericht "HEAD UP" (arm omhoog). Toetsinvoeringen worden niet aanvaard. Druk de arm omlaag totdat deze stevig wordt vergrendeld en druk daarna op de toets  $\boxed{cL}$ . De printer drukt het symbool voor stroomstoring af en gaat door met afdrukken.

**Voorbeeld van toetsbediening**

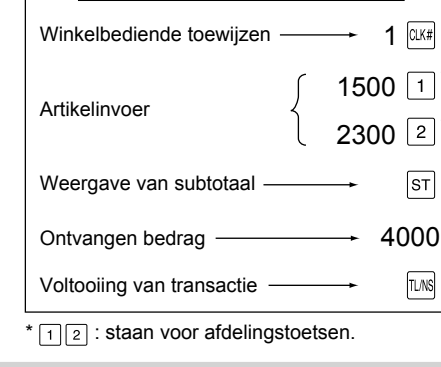

# 6 *Onderhoud gebruiker*

# **In geval van stroomstoring**

Als de stroom uitvalt, bewaart het kasregister de inhoud van het geheugen en alle informatie over verkoopinvoeringen.

- Als de stroomstoring zich voordoet terwijl het kasregister in ongebruikte staat verkeert of tijdens een invoering
- is, keert het kasregister na het herstel van de stroom terug naar de normale bedrijfsstatus. • Als zich tijdens een afdrukcyclus een stroomstoring voordoet, voert het kasregister na het herstel van de stroom de juiste afdrukprocedure uit.

# **In geval van printerstoring**

Als het papier van de printer op is, stopt de printer en verschijnt op het display het bericht "PAPER EMPTY" (papier op). Toetsinvoeringen worden niet aanvaard. Raadpleeg in dit hoofdstuk "De papierrollen vervangen", plaats een nieuwe papierrol op de juiste plaats en druk op de toets  $\boxed{cL}$ . De printer drukt het symbool voor stroomstoring af en gaat door met afdrukken.

# **Voorzorgsmaatregelen voor behandeling van printer en opnamepapier**

# ■ **Subtotaal annuleren (** $|\textsf{ST}| \rightarrow |\infty| \rightarrow |\textsf{ST}|$ )

- Vermijd de volgende omgevingen: Stoffige en vochtige plaatsen
	- Direct zonlicht
	- Ijzerpoeder (in deze machine wordt een permanente magneet en elektromagneet gebruikt.)
- Trek nooit aan het papier als de printerrollerarm is vergrendeld. Til eerst de arm omhoog en verwijder daarna het papier.
- Raak nooit het oppervlak van de afdrukkop en printerroller aan.

# ■ **Voorzorgsmaatregelen voor behandeling van opnamepapier (thermisch papier)**

- Gebruik alleen door SHARP aangegeven papier.
- Pak het thermische papier niet uit voordat u klaar bent om het te gebruiken.
- Vermijd hitte. Het papier verkleurt bij 70°C.
- Vermijd stoffige en vochtige plaatsen bij opslag. Vermijd direct zonlicht.
- De afgedrukte tekst op het papier kan onder de volgende omstandigheden verkleuren: Blootstelling aan hoge vochtigheid en temperatuur Blootstelling aan direct zonlicht Contact met lijm, thinner of een pas gekopieerde blauwdruk
	- Hitte veroorzaakt door wrijving van krabben of andere dergelijke wijzen
	- Contact met een gum of plakband
- Wees voorzichtig als u het thermisch papier behandelt. Als u een permanent record wilt houden, kopieert u de afgedrukte tekst met een fotokopiemachine.
- **4.** Druk op de toets  $\left| \cdot \right|$  om het dagboekpapier verder te rollen totdat het gedrukte gedeelte uit de weg is.
- *5.* Snij het papier af en verwijder de opnamespoel van de lager.

### Afdrukrollerarm / **6.** Til de afdrukrollerarm op de kant van de dagboeken op.

- 3. Voer het uiteinde van het papier langs de papiergeleiders zoals in de afbeelding wordt aangegeven.
- *4.* Sluit, terwijl u het papier neerwaarts houdt, langzaam de afdrukrollerarm aan de kant van de ontvangstbonnen en duw de markering (PUSH) op de arm neerwaarts totdat u een klikkend geluid voor vergrendeling van de arm hoort.
- Als de afdrukrollerarm niet stevig wordt vergrendeld, wordt het afdrukken niet goed uitgevoerd. Als dit probleem zich voordoet, opent en sluit u de arm zoals hierboven wordt aangegeven.
- *5.* Wacht totdat het overtollige papier automatisch wordt afgesneden en verwijder het.

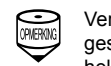

# **De papierrollen vervangen**

Het kasregister kan ontvangstbonnen en dagboeken afdrukken. U moet bij de printer de papierrollen (rollen voor ontvangstbonnen en dagboeken) die met het register worden meegeleverd, installeren.

**• Zorg dat u een papierrol instelt voordat u uw machine gebruikt. Anders kan dit in storing resulteren. • Wees voorzichtig als u de rol instelt.**

(Plaatsen van de papierrol)

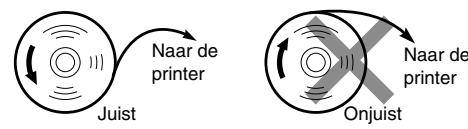

### ■ **Specificaties opnamepapier**

Zorg dat de door SHARP aangegeven papierrollen worden gebruikt.

Door andere papierrollen dan aangegeven te gebruiken, kan papieropstopping veroorzaken wat in storing bij het kasregister kan resulteren.

### **Papierspecifi catie**

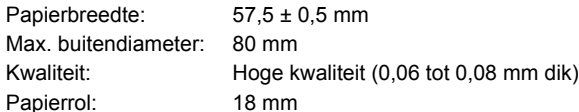

### ■ **Papierrollen verwijderen**

Wanneer een rode markering zichtbaar is op de papierrol dan is het tijd om de papierrol te vervangen. Vervang de papierrol door een nieuwe rol. Als u het kasregister gedurende langere tijd niet gaat gebruiken, verwijdert u de papierrol en bergt u deze op een geschikte plaats op.

*1.* Verwijder het lid van de printer

### **<Kant van ontvangstbonnen>**

2. ① Til de ontgrendelhendel van de afdrukroller omhoog om de

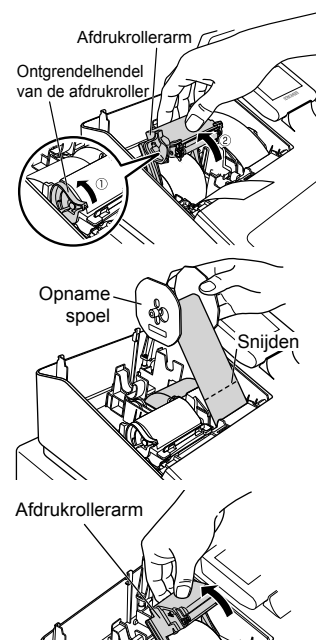

afdrukrollerarm te ontgrendelen. De arm komt iets omhoog.

- Open de afdrukrollerarm aan de kant van de ontvangstbonnen. *3.* Verwijder de papierrol uit de papierrolhouder aan de kant van de
- ontvangstbonnen.

### **<Kant van dagboeken>**

**PLERANG** • Om diefstal te vermijden, is het een goed idee om na het werk de lade te ledigen en deze aan het einde van de dag open te laten.

- *7.* Verwijder de papierrol uit de papierrolhouder aan de kant van de dagboeken
- *8.* Verwijder de papierhouder van de opnamespoel en verwijder de bedrukte dagboekrol van de spoel

# ■ **Papierrollen plaatsen**

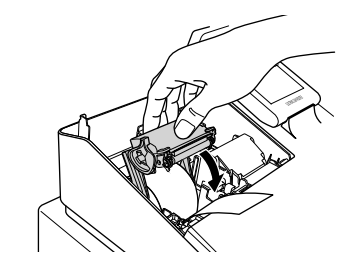

# **<Kant van ontvangstbonnen>**

*1.* Verwijder de printerkap en open de afdrukrollerarm aan de kant van de ontvangstbonnen door de stappen bij "Papierrollen verwijderen" te volgen.

*2.* Plaats op de kant van de ontvangstbonnen een papierrol in de papierrolhouder, zoals in het diagram wordt weergegeven.

Naar de  $\overbrace{y^{(1)}_{\text{unit}}}\n\overbrace{y^{(2)}}\n\overbrace{y^{(3)}}\n\overbrace{y^{(4)}}\n\overbrace{y^{(5)}}\n\overbrace{y^{(6)}}\n\overbrace{y^{(7)}}\n\overbrace{y^{(8)}}\n\overbrace{y^{(7)}}\n\overbrace{y^{(8)}}\n\overbrace{y^{(9)}}\n\overbrace{y^{(9)}}\n\overbrace{y^{(10)}}\n\overbrace{y^{(10)}}\n\overbrace{y^{(10)}}\n\overbrace{y^{(10)}}\n\overbrace{y^{(10)}}\n\overbrace{y^{(10)}}\n\overbrace{y^{(10)}}$ Naar de printer

Verwijder het overtollige papier pas nadat de papiersnijder helemaal is gestopt. Wanneer u het papier verwijdert wanneer de snijder nog niet helemaal is gestopt, kan het papier vastlopen.

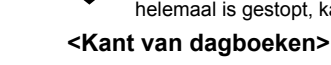

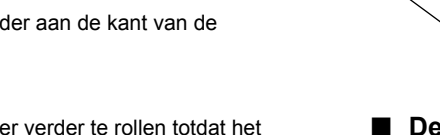

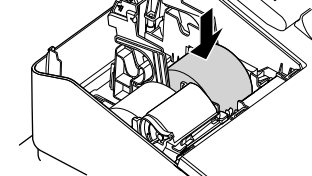

*6.* Til de afdrukrollerarm op de kant van de dagboeken op.

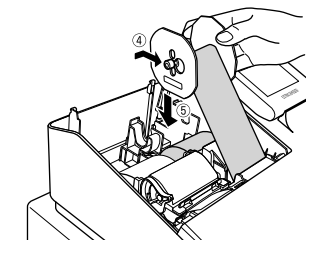

10. 4 Monteer de papierhouder op de opnamespoel.

*7.* Plaats een papierrol in de papierrolhouder aan de kant van de dagboeken, zoals in het schema wordt weergegeven.

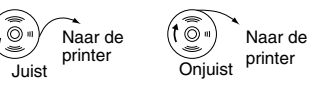

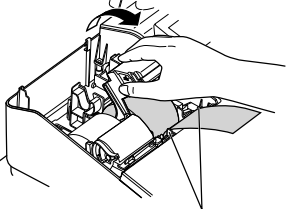

Papiergeleiders

*8.* Sluit, terwijl u het papier neerwaarts houdt, langzaam de afdrukrollerarm aan de kant van de dagboeken en duw de arm neerwaarts totdat u een kliktoon voor vergrendeling van de arm hoort.

**9.** ① Verwijder de papierhouder van de spoel.

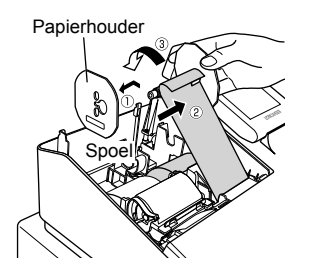

 Plaats het uiteinde van het papier in de sleuf in de spoel. (Druk op de toets voor papiertoevoer van dagboeken om, indien nodig, meer papier toe te voeren.)

Wikkel het papier twee of drie keer rondom het as van de spoel.

# **Specifi caties**

**Model:**

ER-A411/ER-A421 **Afmetingen:** 360(B) × 425(D) × 365(H)\* mm \* Als het klant-display is geopend. Helemaal omlaag gebracht is de hoogte 330 mm. **Gewicht:** Ongeveer 12,0 kg **Voedingsbron:** Officiële (nominale) spanning en frequentie **Stroomverbruik:** Stand-by: 7,1W (220 tot 230V, 50Hz/60Hz) 7,3W (230 tot 240V, 50Hz) Bediening: 31,6W (220 tot 230V, 50Hz/60Hz) 28,1W (230 tot 240V, 50Hz) **Bedrijfstemperaturen:** 0 tot 40 ºC

**Display:**

Operator-display: LCD-display met 192(B) × 80(H) dots Klantweergave: LCD-display van 2 regels **Printer:**

### **Type:**

Thermische printer voor twee stations **Afdruksnelheid:** Ongeveer 15 regels/seconde **Afdrukcapaciteit:** 30 cijfers voor papier ontvangstbonnen/dagboeken

### **Andere functies:**

- Ontvangstfunctie ON/OFF (AAN/UIT)
- Gecomprimeerd afdrukken voor een elektronisch dagboek/dagboek
- Onafhankelijke functie voor papiertoevoer voor ontvangstbonnen en dagboeken

**Logo: Grafi sch logo afdrukken:** Grootte: 130 (H) x 360 (B) pixel Zwarte gebied moet minder dan 35% van het hele gebied omvatten. **Logobericht afdrukken:** Logobericht voor de ontvangstbon (max. 30 tekens x 6 regels) **Papierrol:** Breedte: 57,5±0,5 mm Max. diameter: 80 mm Kwaliteit: Hoge kwaliteit (0,06 tot 0,08 mm dik) **Kassalade:** 5 sleuven voor biljetten en 8 voor muntdenominaties **Accessoires:** Basis-gebruikershandleiding: 1 kopie Papierrol: 2 rollen Opnamespoel: 1

Papierhouder: 1 Sleutel ladeslot: 2 Standaard toetsenhoes: 1 (alleen voor ER-A421) Toetsenhoes voor programmeren: 1 (alleen voor ER-A421) Vaste hoekbeugel: 1

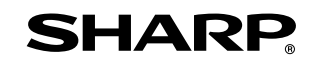

### **De display brandt niet.**

- Staat er stroom op het stopcontact?
- Is de stroomkabel niet ingestoken of hangt het losjes in
- het stopcontact ?
- Is het register in de modus voor schermbeveiliging?

# **De display wordt verlicht maar de hele machine**

### **weigert invoeringen.** • Is aan het register een winkelbediendecode

toegewezen? • Is aan het register een winkelbediendecode

# toegewezen?

- Is het register in de REG-modus?
	-

- **Geen ontvangstbon uitgegeven.** • Is de papierrol voor ontvangstbonnen juist
- geïnstalleerd?
- Is er een papieropstopping?
- Is de ontvangstfunctie in de "OFF"-status (uit)? • Is de afdrukrollerarm stevig vergrendeld?

### **Het papier voor dagboeken wordt niet opgenomen.**

- Is de opnamespoel juist op de lager geïnstalleerd?
- Is er een papieropstopping?

### **Afdrukken vindt abnormaal plaats.**

- Zijn de afdrukkop/sensor/roller schoon?
- Is de papierrol juist geïnstalleerd?

# **Voordat u voor service vraagt**

Als u één van de volgende problemen ondervindt, dient u de punten hieronder te lezen voordat u om service vraagt.

# **SHARP ELECTRONICS (Europe) Ltd.**

4 Furzeground Way, Stockley Park Uxbridge, UB11 1 EZ, United Kingdom

# **SHARP CORPORATION**

- Plaats de spoel op de lager en druk op de toets voor papiertoevoer voor dagboeken om overmatige speling in het papier weg te nemen. *11.* Verwijder de kap van de printer
- 12. Druk op de toets **zodat het uiteinde van het papier uit de kap van de** printer komt en er schoon papier verschijnt.
	- Als het papieruiteinde er niet uitkomt, opent u het printerlid en voert u het papieruiteinde tussen de papiersnijder en de papiergeleiders van het printerlid en plaatst u het printerlid terug.

### ■ **Een papieropstopping verwijderen**

- *1.* Verwijder het lid van de printer.
- *2.* Til de afdrukrollerarm op.
- 3. Verwijder de papieropstopping. Controleer of er papiersnippers in de printer zijn achter gebleven en verwijder deze.
- *4.* Stel op juiste wijze de papierrol opnieuw in door de stappen bij "Papierrollen plaatsen" te volgen.

# **Lade hanteren**

# ■ **De lade vergrendelen**

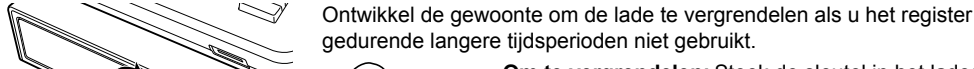

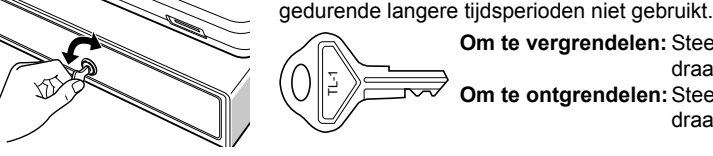

TL-1

**Om te vergrendelen:** Steek de sleutel in het ladeslot en

draai deze 90 graden linksom.

**Om te ontgrendelen:** Steek de sleutel in het ladeslot en

draai deze 90 graden rechtsom.

■ **De lade verwijderen**

Muntbak Trek de lade uit en til deze op om hem te verwijderen.

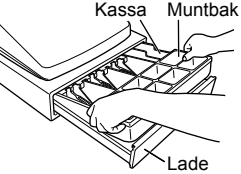

• Muntbak is verwijderbaar.

### ■ **De lade handmatig openen**

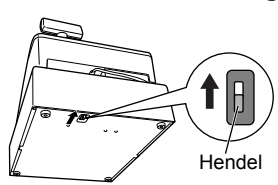

In geval van een stroomstoring of als de machine buiten werking is gesteld, zoekt u aan de onderkant van de machine het hendel en beweegt u deze in de richting van de pijl om de lade te openen. De lade gaat niet open als deze met de sleutel op slot is gedraaid.